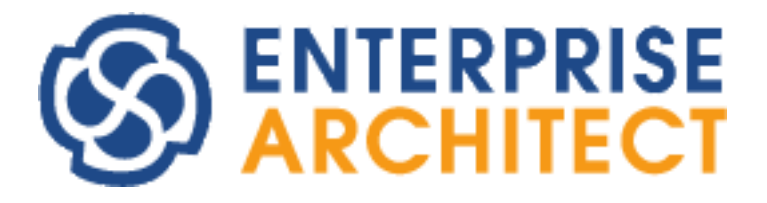

## BPMN2.0の作図 チュートリアル (2022/02/16 最終更新)

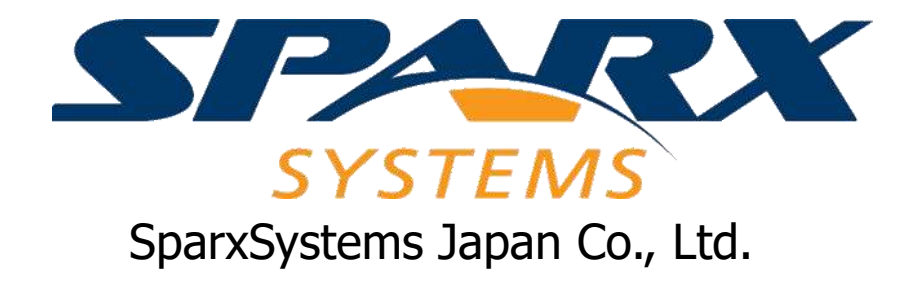

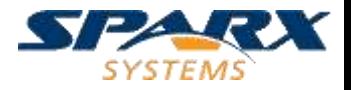

はじめに

- このスライドでは、BPMN2.0のモデルを作成する方を対 象に例題を通して基本的な描き方を説明します。
	- **> 利用するEnterprise Architectのバージョン・ビルドにより** 画面・機能が多少異なります。
- Enterprise Architectの基本的な操作方法(ダイア グラムの作成やクイックリンクなど)についての説明はありま せん。事前に以下のページからダウンロードできるPDF ファイルの内容を実際に試してください。 (UMLでもBPMNでも基本操作は変わりません)

[https://www.sparxsystems.jp/products/EA/ea\\_zero.htm](https://www.sparxsystems.jp/products/EA/ea_zero.htm)

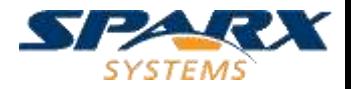

## BPMNアドイン

### BPMNの作図時に便利なアドインを Enterprise Architectのインストール時に 選択してください。

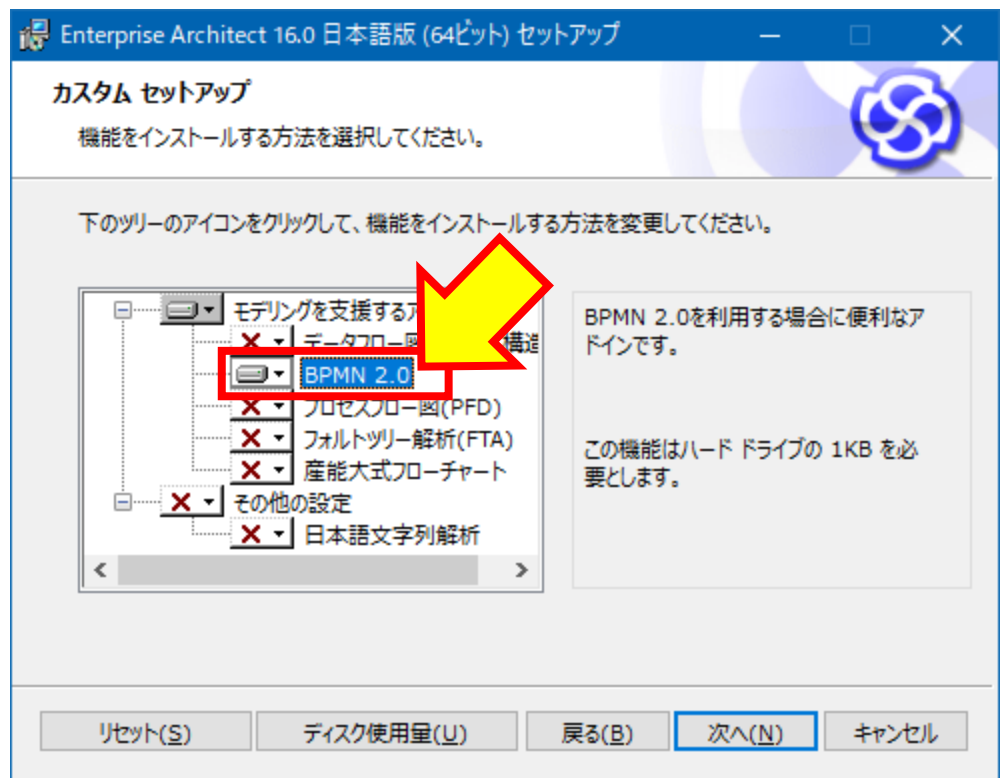

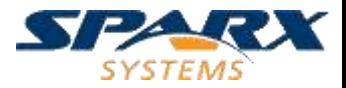

## BPMNアドイン

#### BPMNアドインが有効になっていると、図内の要素 をダブルクリックすると、よく使われるプロパティを 便利に編集できる画面が表示されます。

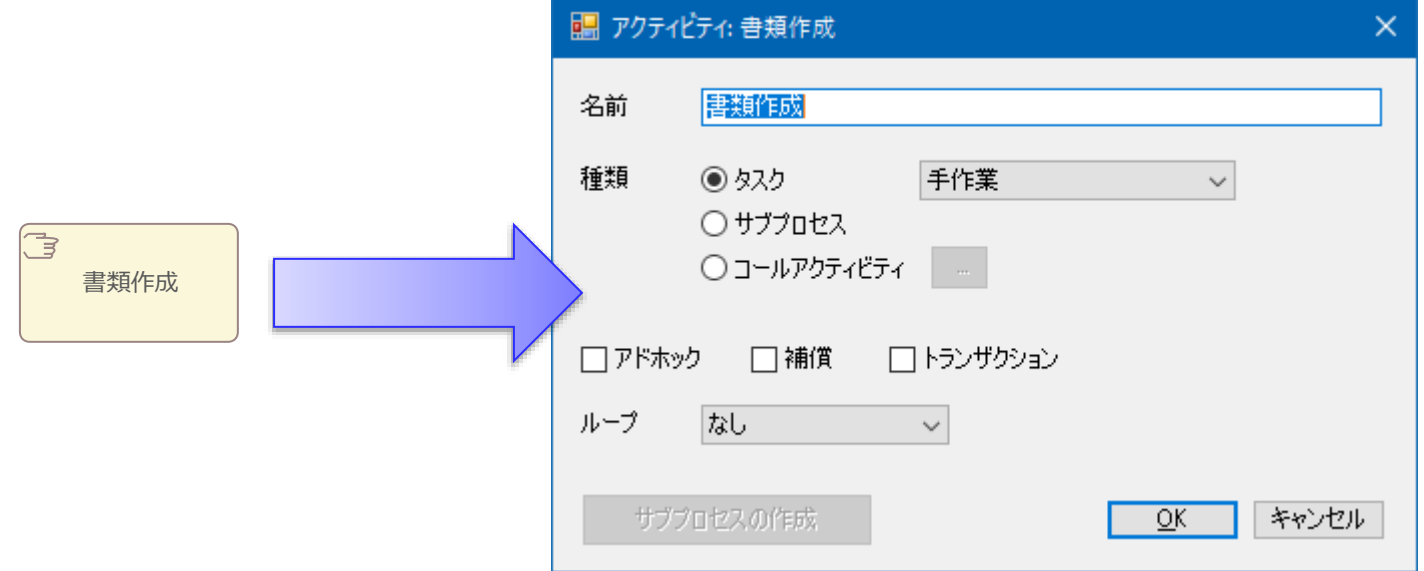

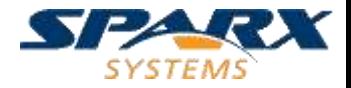

# 手順に沿って BPMN図を記載します

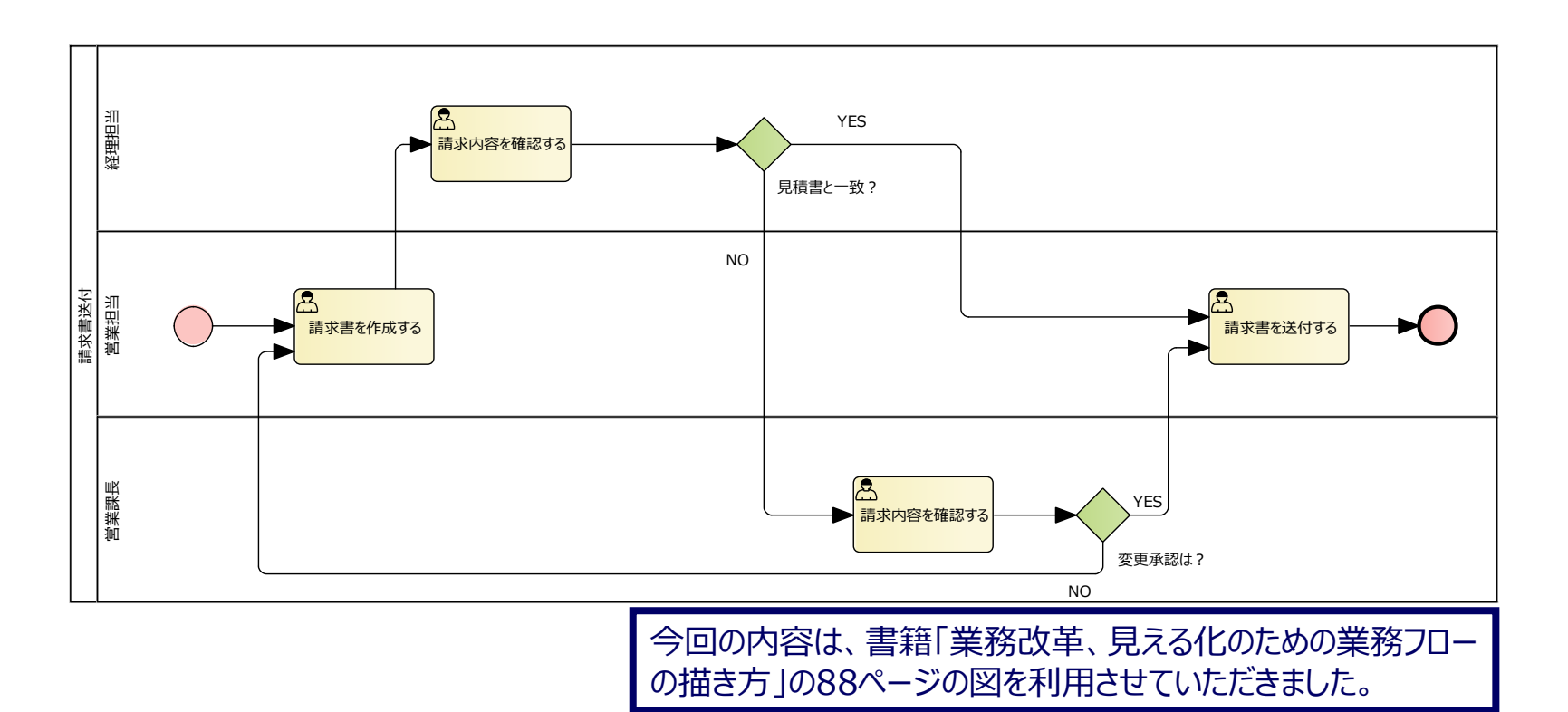

5

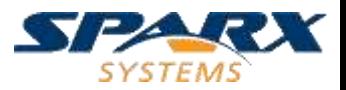

パースペクティブの設定

Enterprise Architectの画面右上の 「パースペクティブ」ボタンを押し、「ビジネスモデリング」 →「BPMN」を選択します。

➢「モデルテンプレートの利用」タブが開きますが この内容では利用しませんので、閉じてください。

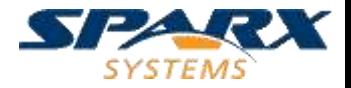

図の作成

#### パッケージ「BPMN」を作成し、そのパッケージ内に BPMN2.0の「ビジネスプロセス」図を作成します。 ➢図の名前を「請求書送付」とします

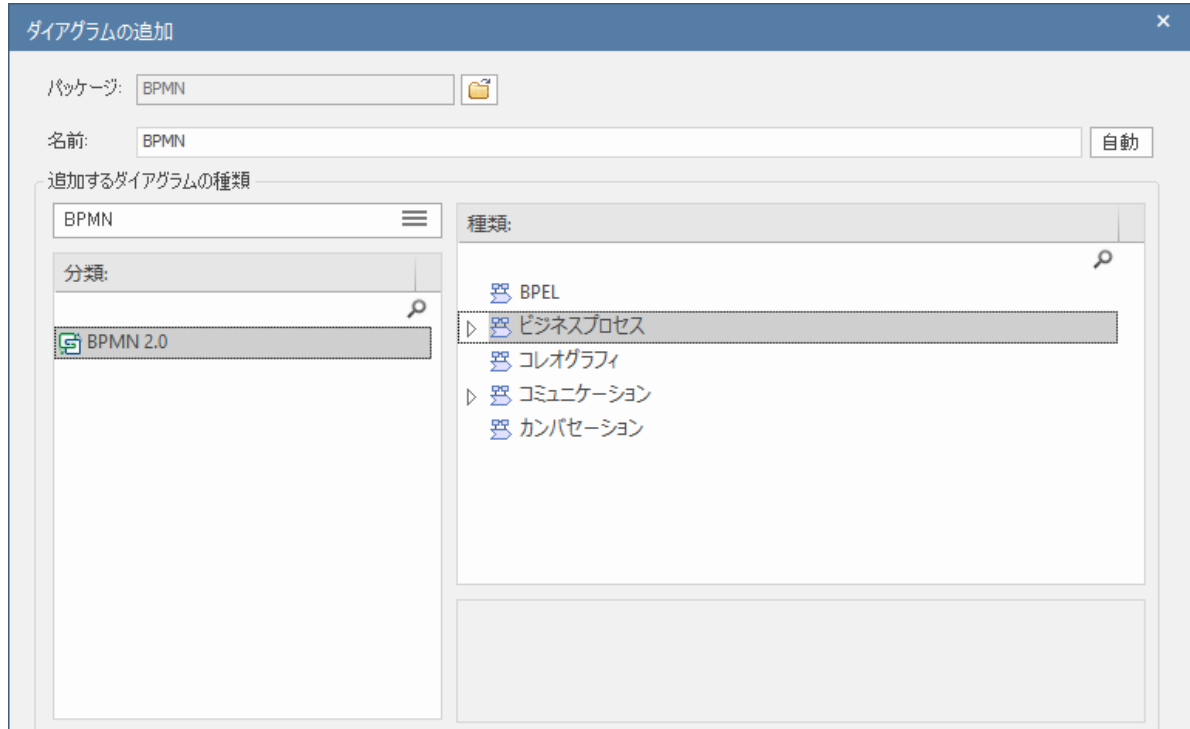

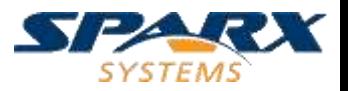

## 図を作成する際のメッセージ

BPMN2.0の図を作成した直後には、以下のような メッセージが表示されます。

➢BPEL生成する場合には、上の選択肢が必須です ➢それ以外の場合には、実際の利用上は大きな差は ありません。

✓1パッケージ=1プロセス であれば、下の選択肢を お勧めします。今回は下の選択肢を選びます。

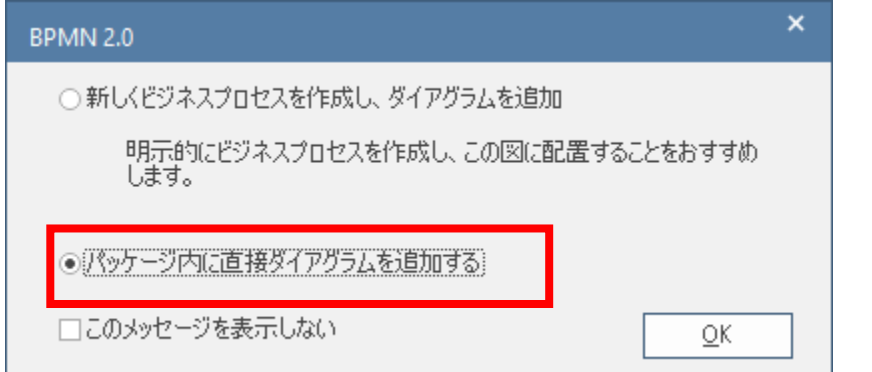

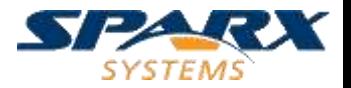

プールの配置

#### ツールボックスから「プール」を配置します。 ➢ダブルクリックすると表示されるプロパティ画面や プロパティサブウィンドウ・ショートカットキー(F2)を 利用し、名前を「請求書送付」とします。

➢高さを広げ、レーンを配置できるようにします。

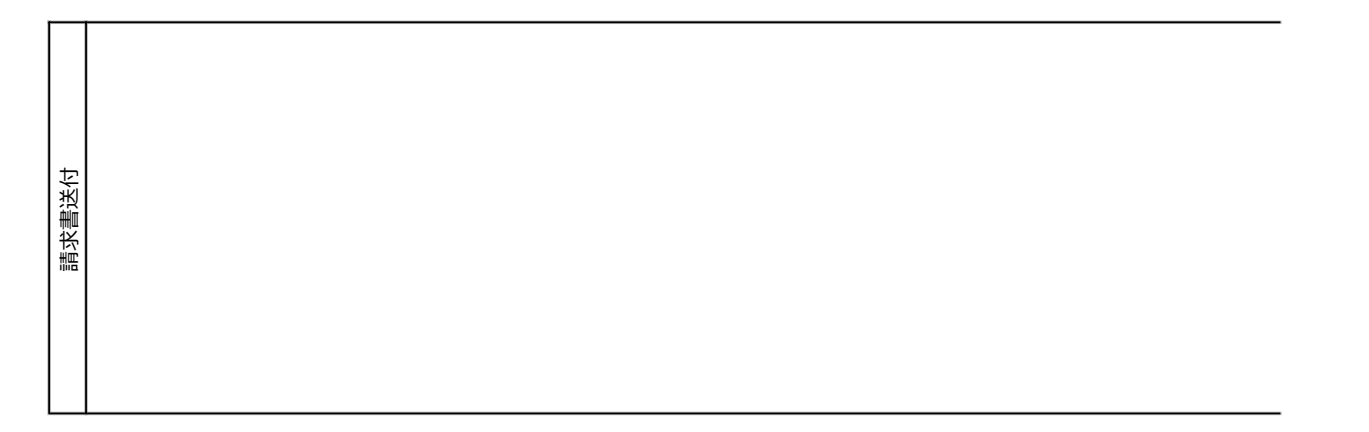

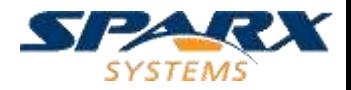

## 向きの指定

### プール・レーンを操作やすいように 以下の操作で向きを指定します。 ➢図の背景で右クリックし、「レーン・プールの向き」→ 「横方向」を実行

(自動的に横位置・横幅を調整するようになります)

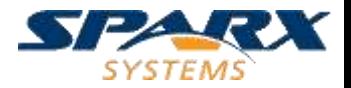

レーンの配置

#### 「レーン」を3つプールの中に配置し、名前を 「経理担当」「営業担当」「営業課長」とします。 ➢位置と高さを調整します。

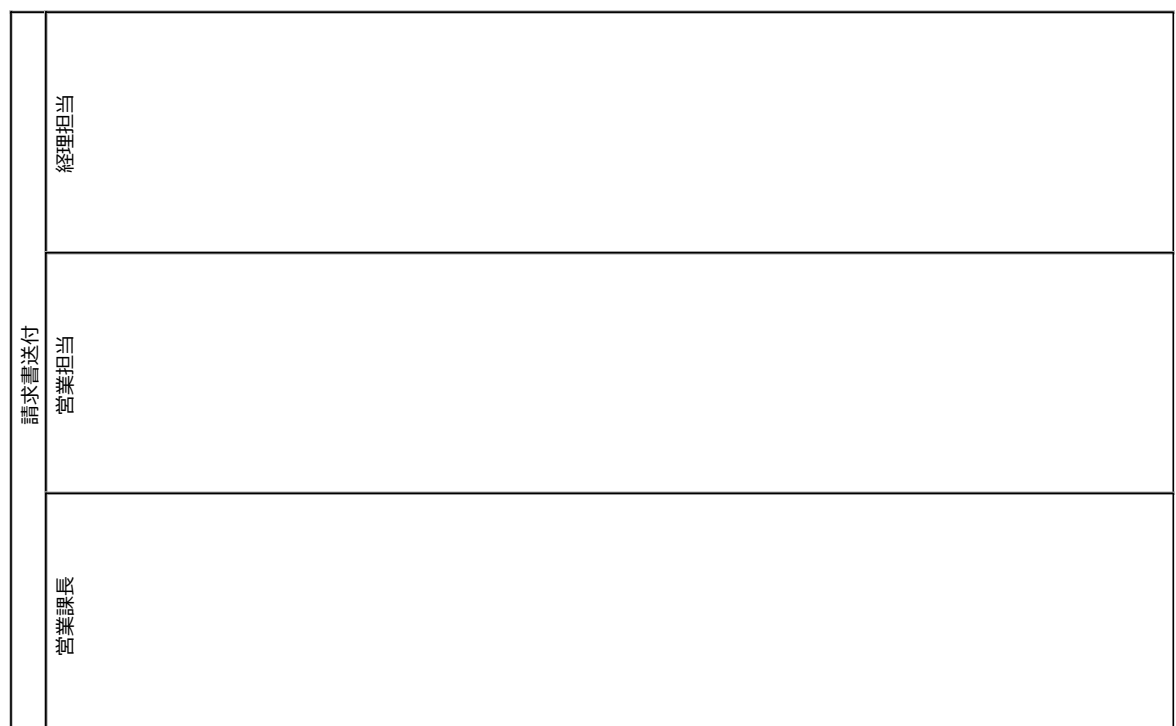

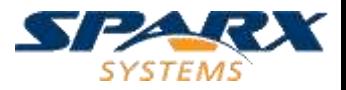

レーンの配置のコツ

プール内にレーンを追加すると、レーンの大きさはプールの大きさに 合わせて自動調整されます。

(2つめのレーンは自動でプールの残り部分に配置されます)

今回の例のように3つのレーンを配置する場合、2つめのレーンを追 加した後に、追加したレーンの上部のハンドル(白四角)を下にドラッ グすることで、レーンの間に空間を作成し、別のレーンを追加できます。

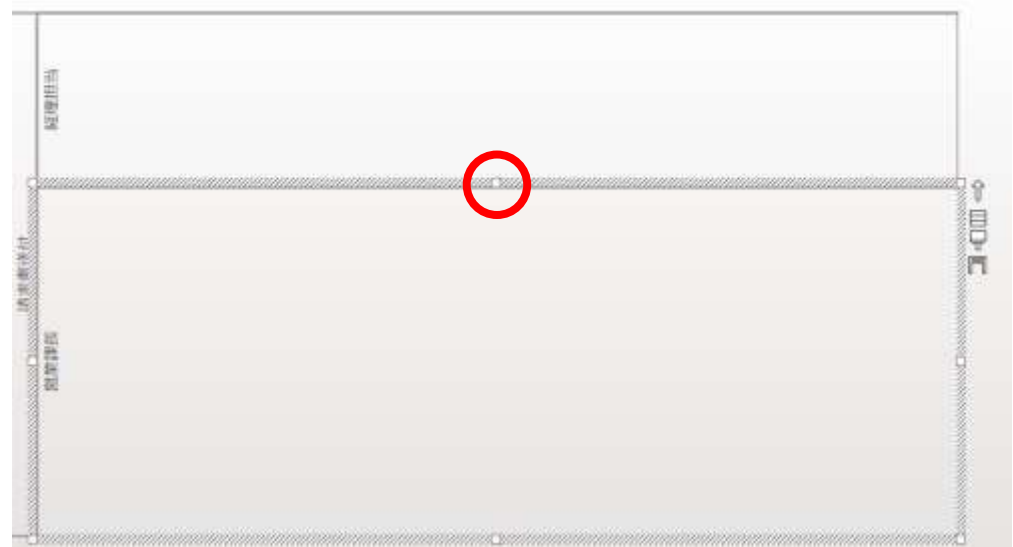

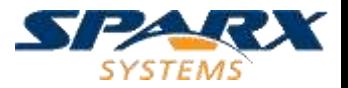

プールとレーンの固定

プール・レーンを誤操作しないように 以下の操作で固定させておくと便利です。 ➢Ctrl+Aで全てのプール・レーンを選択した状態で いずれかの要素を右クリックし「振る舞い」→ 「選択不可能にする」を選択

> ✓再度右クリックし、「振る舞い」→「選択可能」に チェックを入れれば移動やサイズ変更が可能になる

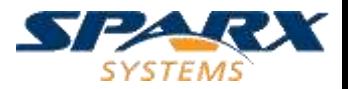

開始イベントの配置

- ツールボックスから「開始イベント」をドラッグし 「営業担当」レーンにドロップします。
	- ➢多くのBPMN要素では、ドロップ時に種類の 選択肢が表示されますので 作成したい種類を選択してください。 請求書送付 当業期 (今回は「なし」を選択)
	- ➢F2キーやダブルクリックなどで名前を 変更します。 (今回は名前を削除する)

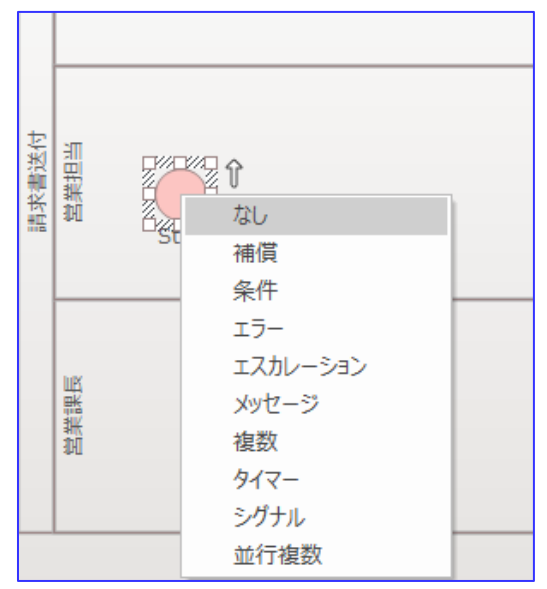

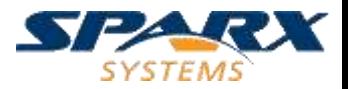

アクティビティの作成(1)

開始イベントから、クイックリンク機能を利用して アクティビティを作成します。

➢シーケンスフローで接続します

➢作成直後に種類の選択肢が表示されますので アクティビティの種類として「ユーザー」を選択します

➢名前を「請求書を作成する」に変更します

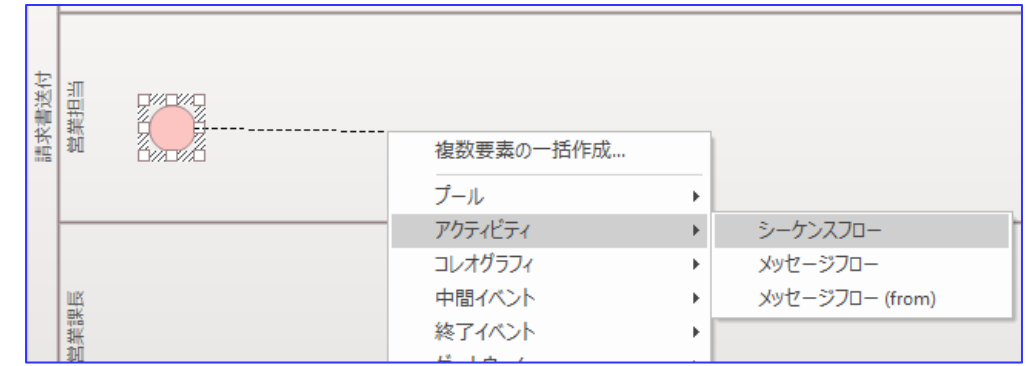

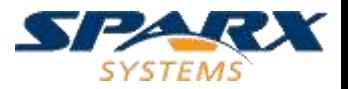

アクティビティの作成(2)

同様に、アクティビティ「請求内容を確認する」を レーン「経理担当」に作成します。

➢種類は「ユーザー」です (今後作成するアクティビティはすべて「ユーザー」です)

➢要素やフローの位置は、後で自動調整できますので 希望するおおよその位置に配置します

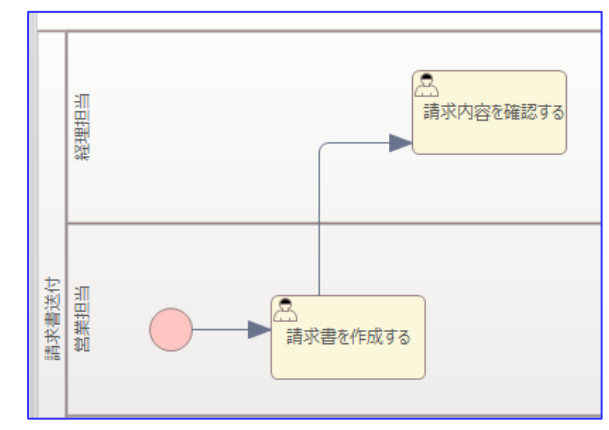

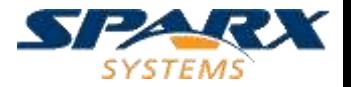

ゲートウェイの作成

## さらに、ゲートウェイ「見積書と一致?」を 作成します。

➢種類は「排他」を選択します

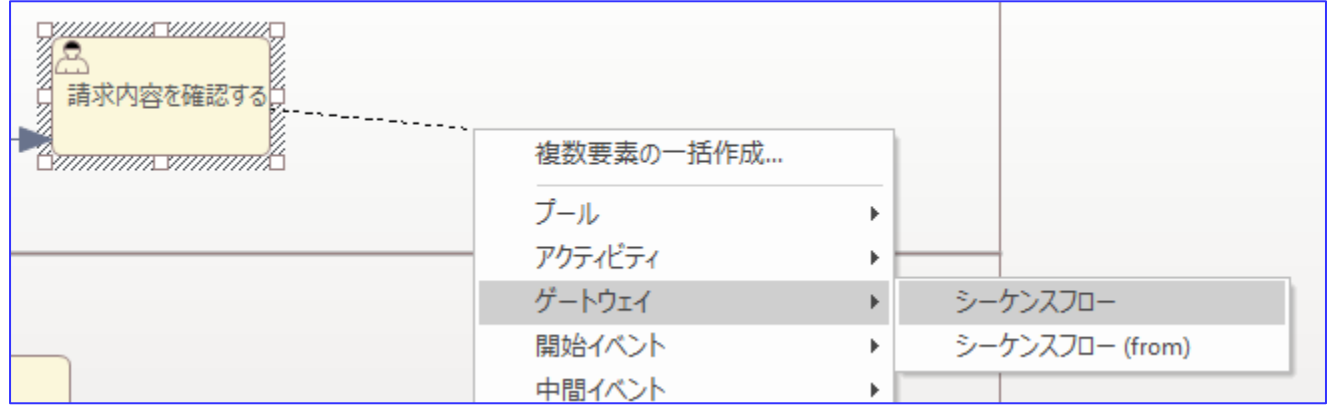

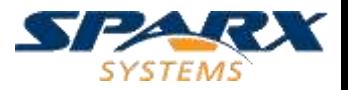

## レーンの幅を伸ばす

#### アクティビティ「請求書を送付する」を作成します

➢プール・レーンの幅が足りない場合、クイックリンクで 範囲外にドロップすれば、自動的に幅が広がります。

➢ ゲートウェイは、上下左右の4カ所にフローがつながります。フ ローの作成直後の位置・形が変な場合には フローをドラッグして形を整えてください。

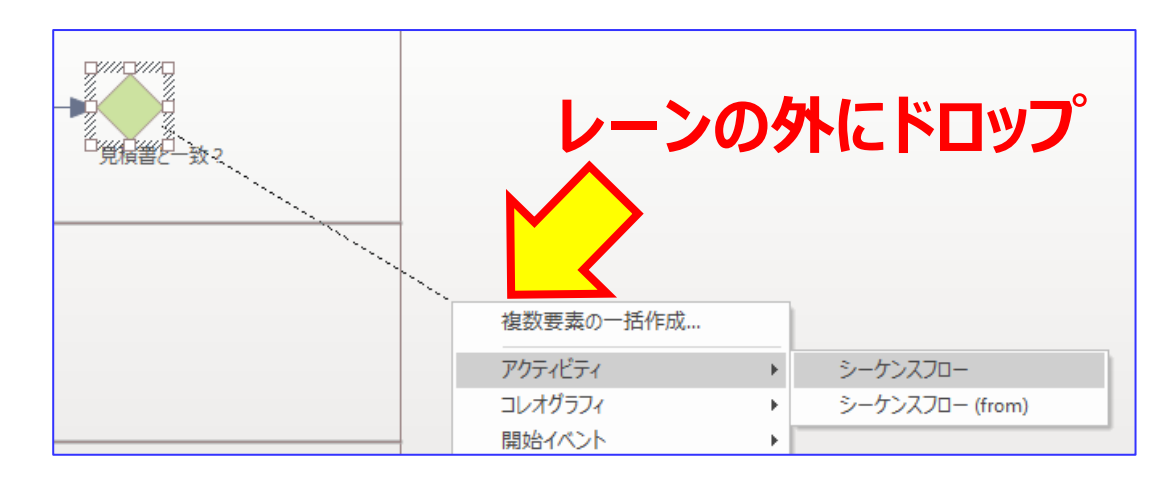

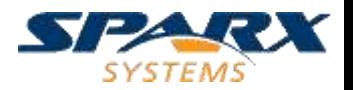

## プールの幅の調整

もし、プールの長さを伸ばしたい(縮めたい)場合には 「選択可能 |状態に戻す必要があります。

➢プールの見出し部分を右クリックして 「選択可能」を実行後、調整してください

- ✓ レーンの幅はプールの幅を変えると 自動的に調整されます
- ✓ 作業が終わったら、同じ場所を右クリックして 「振る舞い」→「選択可能」で元に戻します
- ✔ 要素をプール外に移動すれば、自動的にプールの幅が 広がります (移動できない場合には、ALTキーを押しながらドラッグしてください。)

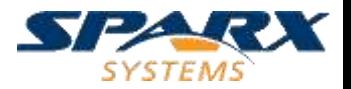

アクティビティの作成(3)

同じ操作で、以下の「請求内容を確認する」 「変更承認は?」と、終了イベントを作成します。

➢ 終了イベントの種類は「なし」です。

> 下の図のように、フローや要素の位置が乱れても 自動調整できますので、現時点では気にしなくて構いません。

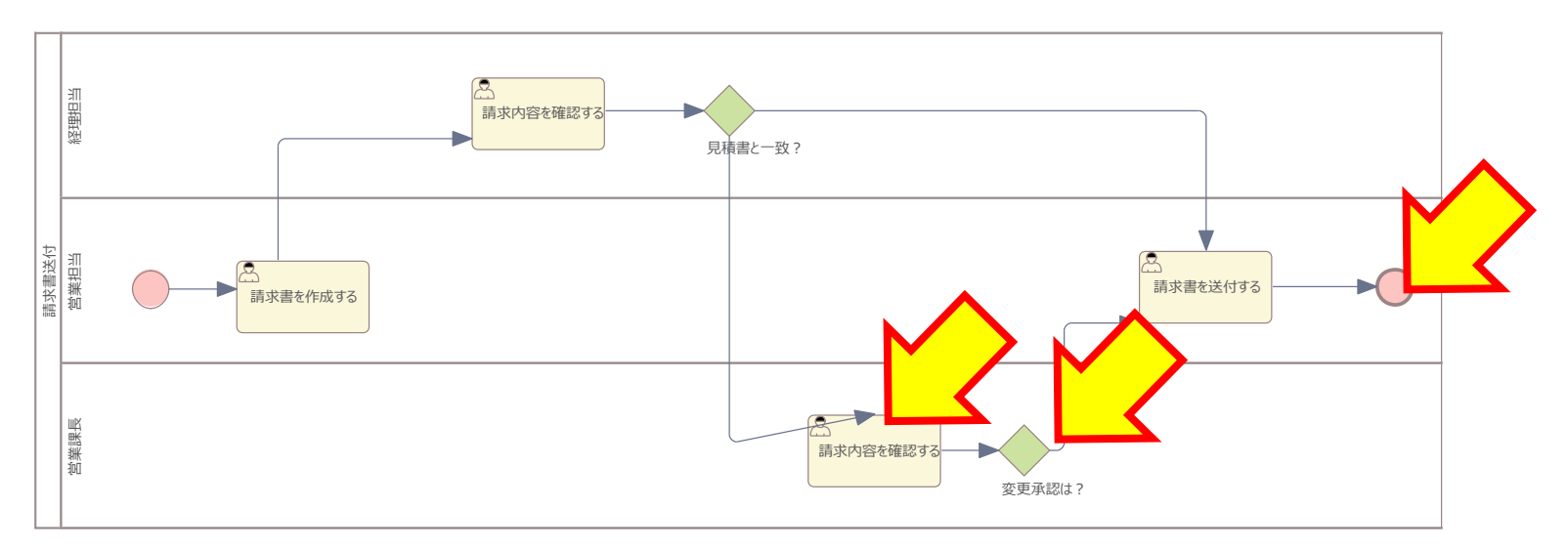

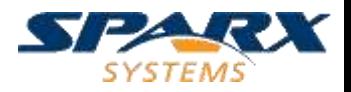

## 戻る方向のフローについての補足

「変更承認は?」から出るNoのフローも クイックリンクで作成できます。

▶戻る向きのフローの場合には、フローをドラッグして 形の調整が必要です

➢ドラッグする位置に応じて調整できる範囲が変わります

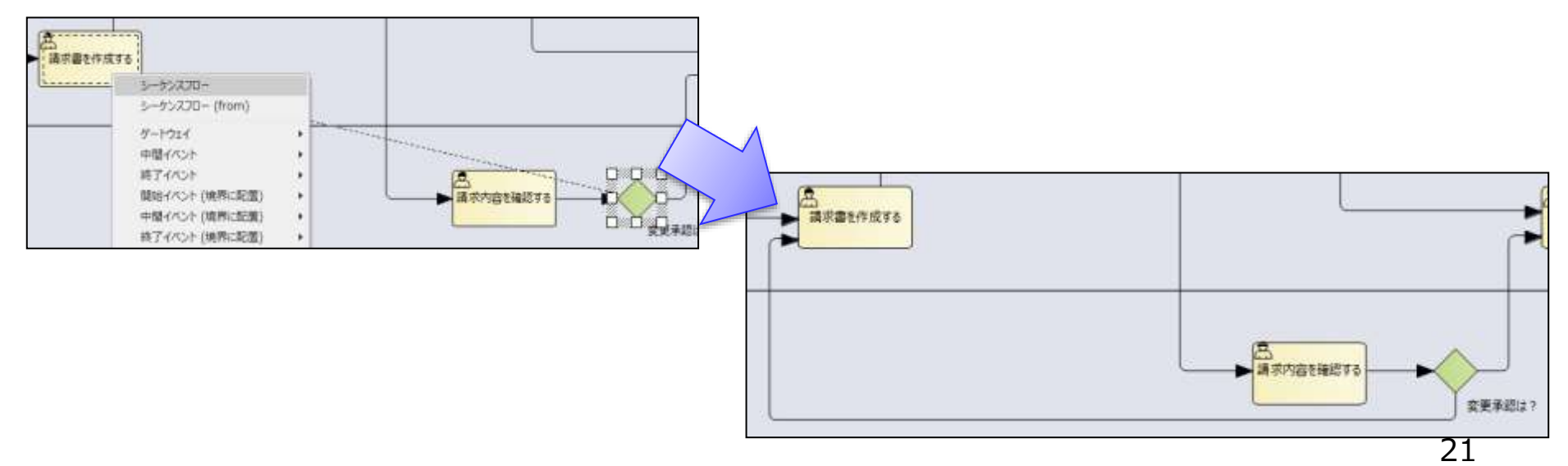

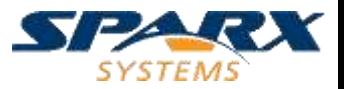

シーケンスフローの条件

#### シーケンスフローの条件は、フローをダブルクリックして 表示されるダイアログで設定できます。

➢常にフローの先端付近に配置されますのでドラッグして 適切な位置に移動してください

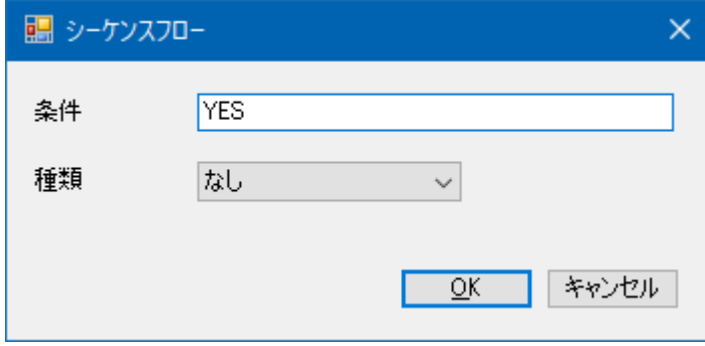

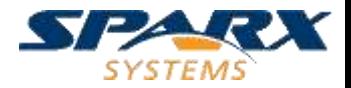

## 自動調整

### ダイアグラムの背景で右クリックし、「アドイン・拡張」 →「BPMN」→「レイアウトの調整」を実行すると 要素やフローの位置を自動調整します。

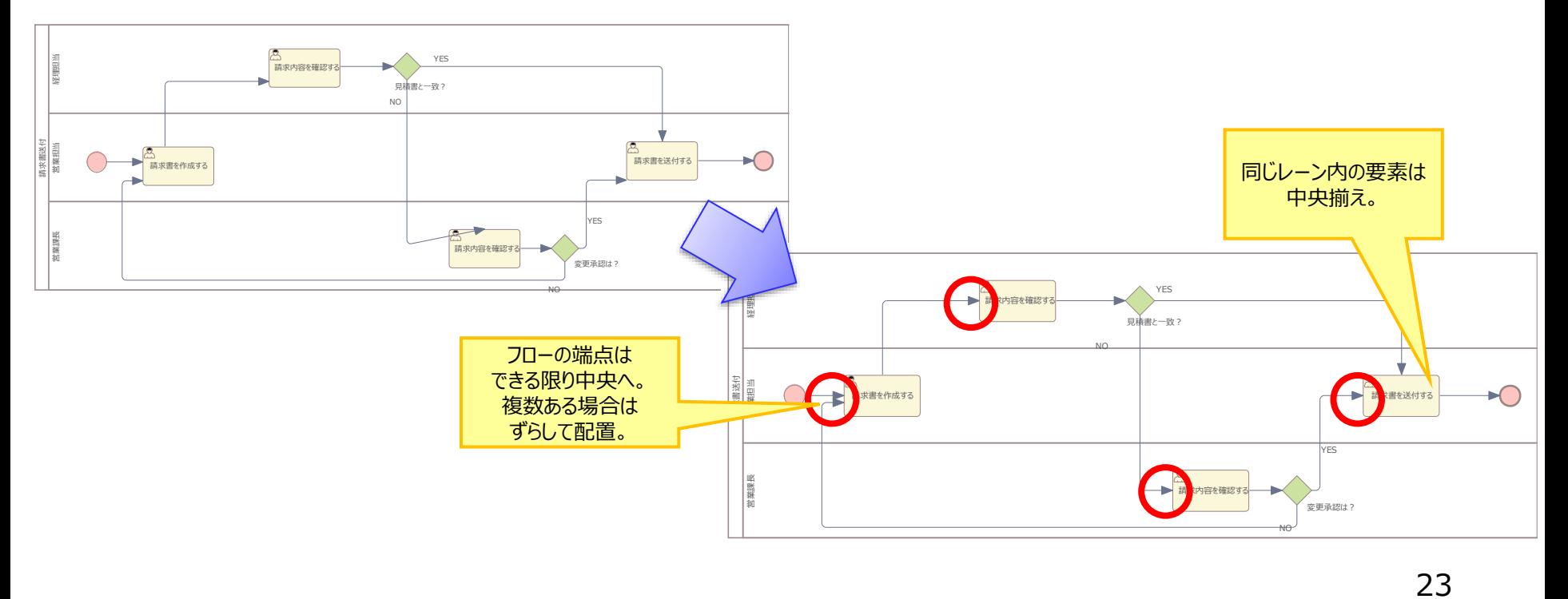

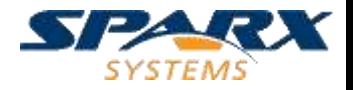

完成

#### これで完成です!

(書籍「業務改革、見える化のための業務フローの描き方」はとてもわかりやすく おすすめの書籍です。この図に関連する内容については、書籍をご覧ください。)

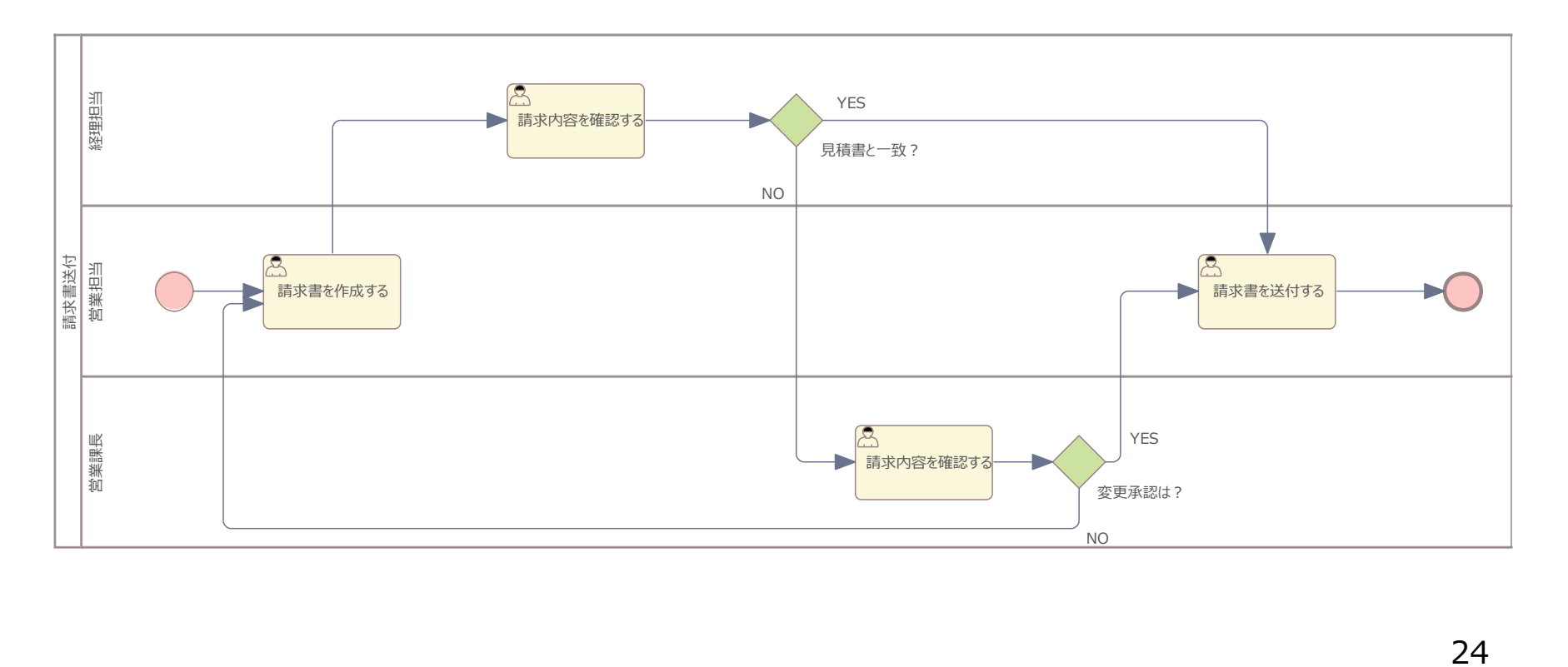

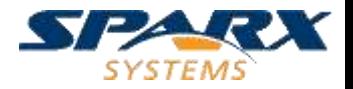

最後に

### BPMNの作図にEnterprise Architectを 利用する最大のメリットについては このチュートリアルの範囲には含まれていません。

### 下記URLの「動画デモ」のページにある 「BPMN 2.0のモデリング」を**必ず**ご覧ください。

[https://www.sparxsystems.jp/products/EA/ea\\_demo.htm](https://www.sparxsystems.jp/products/EA/ea_demo.htm)

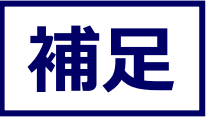

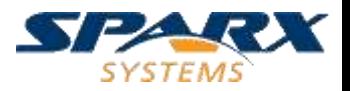

要素の名前の改行位置

要素の名前は、原則として要素の幅に応じて 自動的に改行されます。

- ➢要素の幅を調整することで、改行位置を 変えることができます。
- >要素のフォントを変えることでも、改行付置を 変えることができます。 (「ダイアグラム」リボンの「書式」パネルにある「A」アイコン)

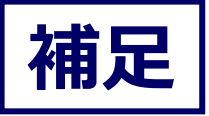

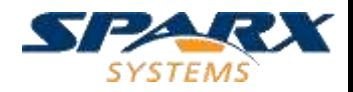

## サブプロセス

## あるアクティビティの詳細を記載したい場合には アクティビティのプロパティ画面で、「サブプロセス」を 選択し、「サブプロセスの作成」ボタンを押します。

➢要素の「目玉」アイコンで参照できます。 (アイコンの位置はバージョンにより左上に表示されます)

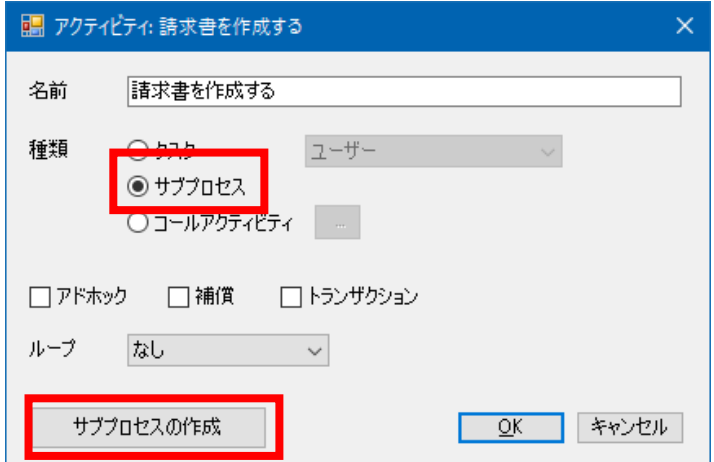

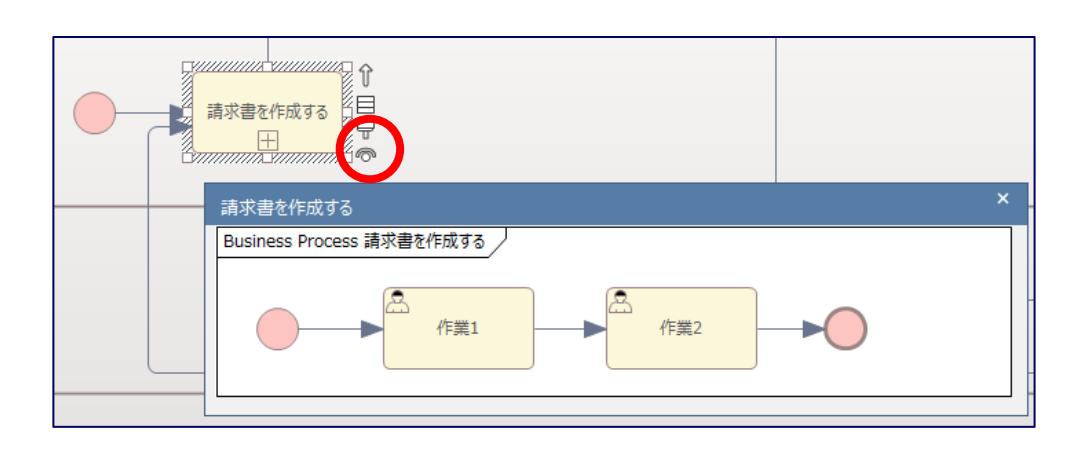